# **Firefly Motion Tracking System**

# **User's Guide**

December 1999

Cybernet Systems Corporation Version 2.2

December 1999

# **Table of Contents**

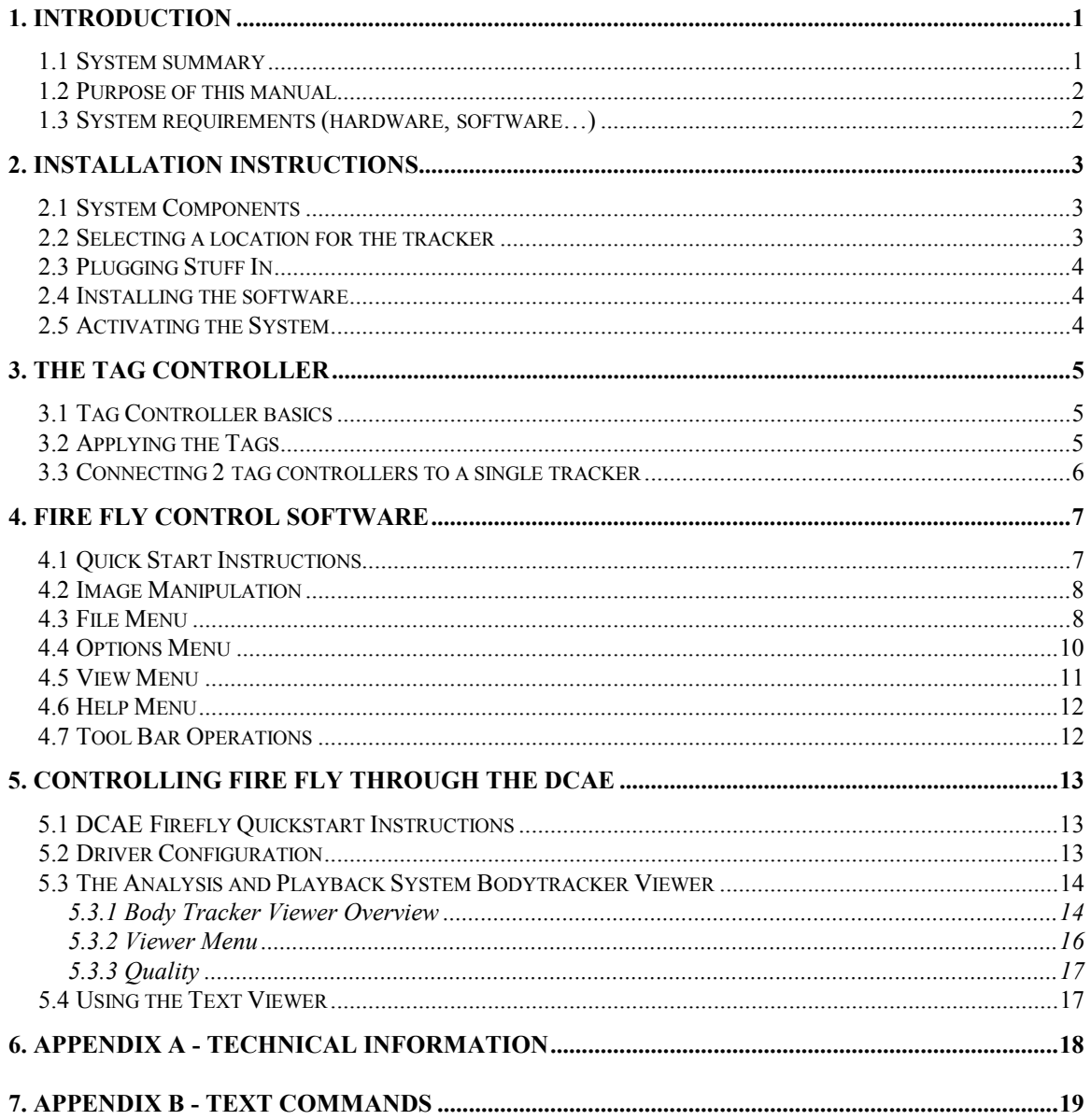

# © 1999, Cybernet Systems Corp. All rights reserved.

Cybernet Systems Corporation

#### <span id="page-2-0"></span>**1. Introduction**

#### **1.1 System summary**

The Firefly optical motion capture system is designed to track the motion of any object (a human body, vehicles, models, etc...). It is ideally suited for the development of computer games, the production of computer animation, as a input device for virtual reality applications, and in providing data for human biomechanic or ergonomic studies. The most common systems used today utilize either magnetic field or optical tracking techniques to capture human motions. In comparison with the Firefly, the magnetic systems are costly, not as accurate and suffer from inherent limitations when used near metal objects and structures. The optical systems most commonly used today are accurate, very expensive, and require extensive calibration before the motion capture sessions, and off-line processing after the sessions.

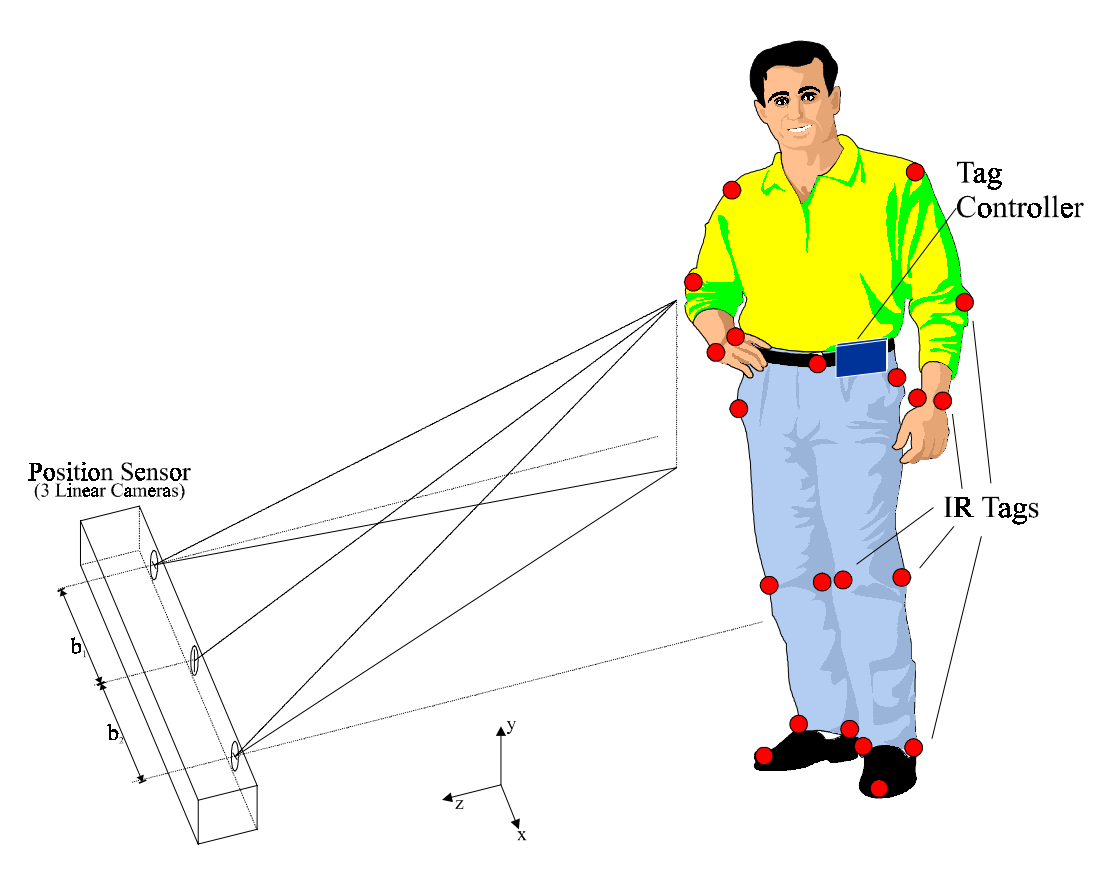

The basic Firefly motion capture system consists of one camera array, one tag controller, 32 tags, and accompanying cables. The Firefly measurement system consists of three charge-coupled device (CCD) cameras mounted on a 1 meter rigid bar. By imaging infrared light emitting diode (IR LED) tags, this camera array can accurately determine their 3D position in real time. Since the camera array is precalibrated, there is no calibration required which means that you can immediately begin using the system to accurately track tags.

<span id="page-3-0"></span>The tag controller is a small, battery operated waist mounted unit that is used to strobe the active tags. The tag controller does not need to be tethered to the array, since the system is auto synchronizing when the tags are in view of the array. Should the tags be not in near continuous view of the array, then a synchronizing cable is recommended (included.) The system can be configured to track up to 256 tags with multiple slaved tag controllers.

The tags are small, wide angle emission IR LEDs that are virtually massless. They are designed to be attached by adhesives to a persons skin, or can be attached via thread to gloves, elastic bands, special garments, etc. To be tracked they must be in the simultaneous field of view of all three cameras in the camera array. When not in view, the data can be filtered to produce continuous uninterrupted data at a greater latency. Alternately, multiple camera arrays can be slaved together to eliminate virtually all line of sight problems.

The Firefly system maintains the accuracy of the optical systems while providing motion data real-time at a reasonable cost. This makes the Firefly motion capture system ideal for an in-house motion capture capability for any game developer, animator, virtual reality environment creator, or researcher.

#### **1.2 Purpose of this manual**

In this manual you will find out exactly what the Firefly is capable of, as well as how to perform a collection of data, and how to view and analyze the data through a bodytracker specific program, or through the Data Collection Broker (DCB).

#### **1.3 System requirements**

The bodytracker requires a serial port to plug into the computer on which the controlling software will reside. Firefly Control software requires a Pentium 166, with 5 megabytes of free space, and a memory requirement of 64 MB RAM. The minimum DCAE software requirements are: a Pentium 233, with 20 MB of free space, and 64 MB of RAM.

# <span id="page-4-0"></span>**2. Installation Instructions**

#### **2.1 System Components**

The basic Firefly Tracking System consists of the following parts:

Firefly tracker

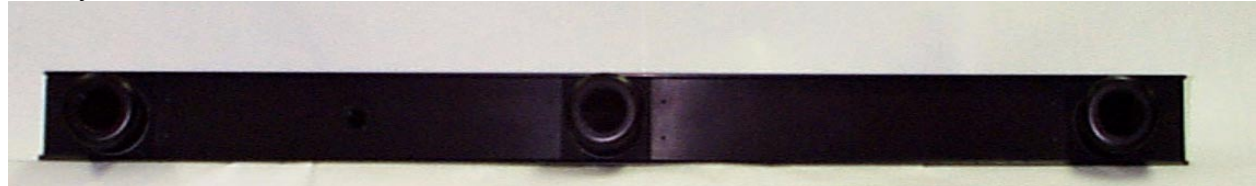

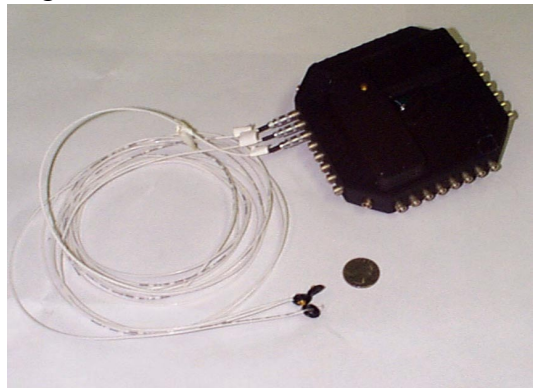

Tag Controller 32 Tags (2 shown)

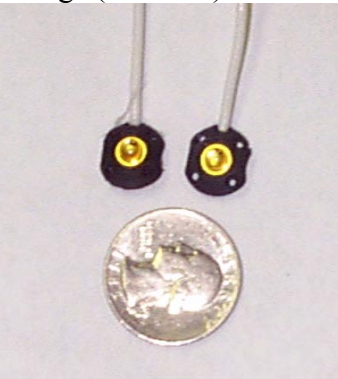

Not Shown:

- Power Cord
- Serial Connection Cable
- Tag Controller Cables
- System Software

Some systems will have either a wired or wireless Tag Controller. Both Tag Controllers function in the same manner. More than 32 tags are available. Contact Cybernet Systems Corporation for purchasing information.

#### **2.2 Selecting a location for the tracker**

The tracker has an effective range of (roughly) 8 meters long, with a field of view of 40x40 degrees. You will want to position the camera array so that there very little or nothing but open space in the sensing area. For your own tracking purposes, you may want walls within your tracking area, as a frame of reference (by placing tags on the walls).

<span id="page-5-0"></span>Suggested configurations:

- Table mount attach the camera array to a table. Benefits are mobility (if the table has wheels).
- Wall mount provides greater sensing area
- Ceiling mount provides the greatest area. By mounting the array at the corner of the ceiling and the wall, and angling the array down, you can get a good sensing area.
- Tripod mount mobile, and height adjustable. This is the most versatile of the mounting options, and is highly suggested.

#### **2.3 Plugging In**

All connections to the camera array are made along the back side of the array.

- 1. Plug the camera array into the serial connector on your computer.
- 2. Plug the tag controller to the array (if you have a wireless system, do nothing).
- **3.** Plug the array into the power cube, and then into a wall socket.

#### **2.4 Installing the software**

If you purchased the Firefly alone:

Insert the disk marked Firefly Install into your computer. Copy the files there onto your hard drive, or double-click the install icon, and follow the on-screen instructions.

If you purchased Firefly as a part of the Human Performance Measurement System, or have a copy of the DCAE, you will need to run the install program as outlined in the Data Collection and Analysis Environment (DCAE) System Overview document. Choose the Custom Install option, and select the Firefly.exe section to install.

#### **2.5 Activating the System**

Once plugged in to an active power source, the camera array is active. The tag controller needs to be connected to the array (unless you have a wireless system) and turned on via the tag controller's power switch. When the tag controller is operating, the yellow LED on the controller should be slowly flashing.

# <span id="page-6-0"></span>**3. The Tag Controller**

#### **3.1 Tag Controller basics**

The Tag Controller is the device that controls the flashing of the IR LED tags that the cameras track. Each controller can accommodate up to 32 tags, and connect to another controller. When tracking human motion, this device is most often worn on a belt, or attached in some way to the device being tracked (but this is not necessary), and is only slightly larger than pictured here, and is very light weight.

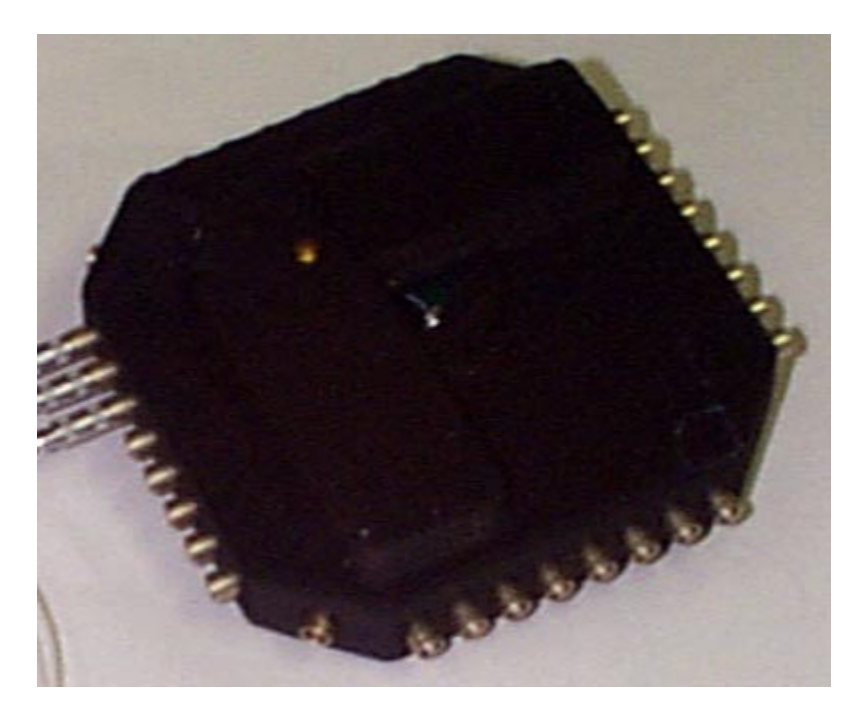

Tag number is important, as when you look at the collected data later, you'll want to know which tag was placed where on a person or object.

#### **3.2 Applying the Tags**

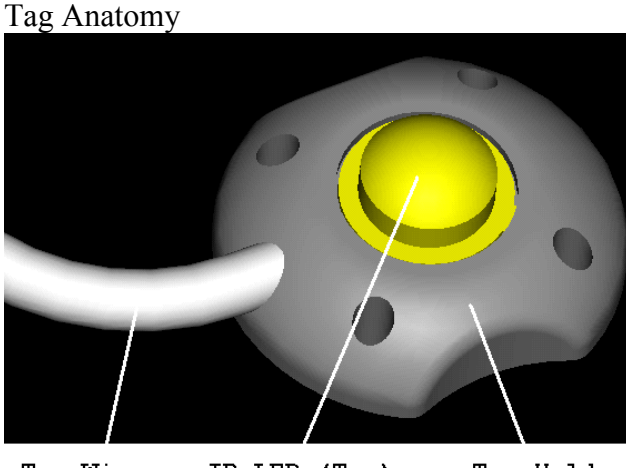

IR LED (Tag) Tag Wire Tag Holder

Cybernet Systems Corporation Version 2.2

December 1999

<span id="page-7-0"></span>Each tag has an IR LED (the tag part), a black tag holder, a wire of a certain length, and a connector socket for connection to the controller (not shown above).

The basic Firefly package comes with 32 tags of varying lengths. Contact Cybernet Systems Corporation if you need tags of a specific length, or more than 32 tags.

When attaching the tags to an object, the black tag holder is always the point of contact. The holder has 4 holes in it for sewing the tag onto a cloth surface, like a jumpsuit or velcro band.

The black holder is also an ideal surface for hot-glue, when the tag needs to be attached to a hard surface.

When sewing tags into a jumpsuit, brace, or attaching tags to any hard surface, it is suggested that you have an idea of how the tags might become occluded during the course of recording data from the moving object. By giving a little thought into the placement of tags, and by placing secondary tags in certain high-occlusion-risk locations, you will improve your chances of not missing any important data.

If you are uncertain about hardmounting your tags to certain locations, we suggest that you hot-glue the tags each to their own 'tie-tack' or safety pin. This way, the tag can be attached to clothing at any location, and moved around as situations require.

It is important to note, though, that errors in tracking may occur if the tags are attached this way. Tags may move, clothes may fold, and tags can become occluded.

#### **3.3 Connecting 2 tag controllers to a single tracker**

Multiple tag controllers can be linked together via a small cable connection in order to allow the use of more than 32 tags. The Firefly software can support up to 256 tags. The maximum number of tags would require 8 tag controllers. A primary tag controller is linked to the Firefly (either via a wired or wireless link), and all other tag controllers are then connected to that primary controller. This allows all the tag controllers to be synchronized.

If needed, custom tag controllers can be constructed by Cybernet Systems Corporation where the number of tags to be controlled or the physical packaging is specified.

# <span id="page-8-0"></span>**4. FireFly Control Software**

#### 4.1 **Quick Start Instructions**

- 1. Open the Firefly.exe program by double-clicking the icon.
- 2. Selecting Your Data The Firefly can display data real time, or from a previously recorded file. To select the mode, from the File menu, select "Set Mode." At this point you will be presented with a dialog box containing two choices. "Real Time" and "Replay." Select the appropriate one, and click "OK." If you are viewing old data from a file, you will need to then go to the File Menu, and select 'Open Data File'. You will then be prompted to find the file you want through a standard file selection dialog.
- 3. Create and/or Apply a Configuration file From the File Menu, select the 'Open Config' option. This will call up a standard open file dialog. A configuration file will connect the points displayed in a specific pattern. For more information on creating configuration files, see section 4.3.
- 4. The real time data or the file can then be displayed by either clicking the Play arrow on the toolbar, or by selecting Start from the File menu.
- 5. Save Data (only necessary for real-time data) From the File Menu, select the 'Save As…' option. Data will be saved starting *after* you have selected a file name to save as. You can close a save file (stop saving) by selecting 'Start' from the File Menu, pressing the Play button on the toolbar, or selecting 'Save As…' again.
- 6. To stop real-time data collection or a file playback, click the Play button on the toolbar or select 'Start' from the file menu.
- 7. Exit the program using the X box in the upper right corner, or the 'Exit' option from the File Menu.

#### <span id="page-9-0"></span>**4.2 Image Manipulation**

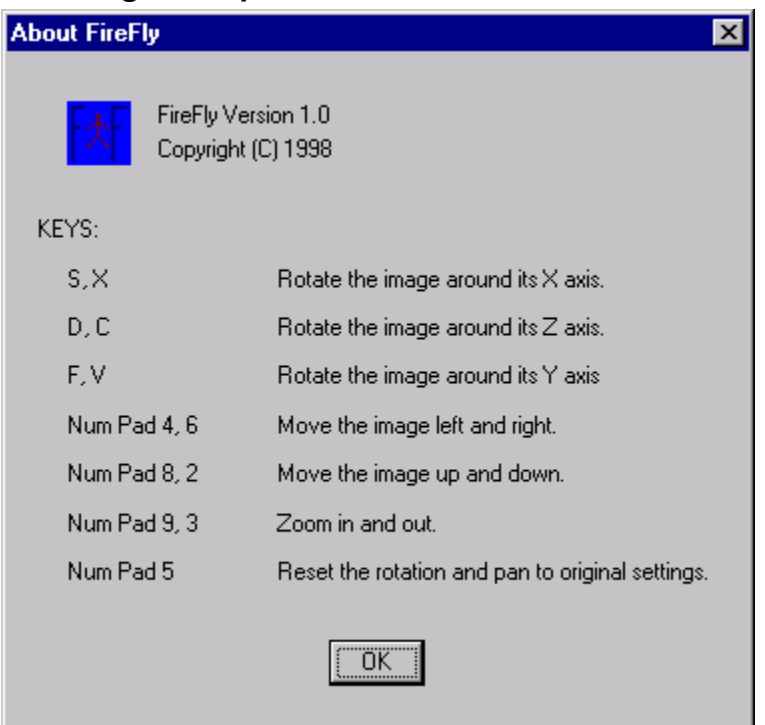

The image can be rotated about its origin. The S and X keys rotate the image about its X axis, the D and C keys rotate it about its Z axis, and the F and V keys rotate it about its Y axis. The image can also be moved linearly with the number pad. Numbers 4 and 6 slide the image left and right. 8 and 2 slide the image up and down. 9 and 3 move the image forward and back. The 5 on the number pad resets the image orientation and position.

The About dialog box (accessible from the Help menu and pictured above) has a summary of these keys.

#### **4.3 File Menu**

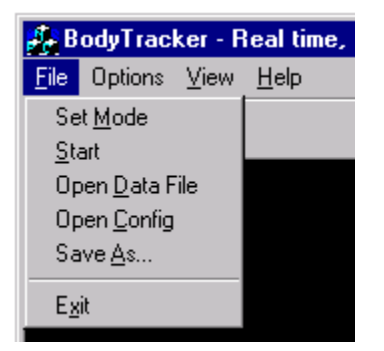

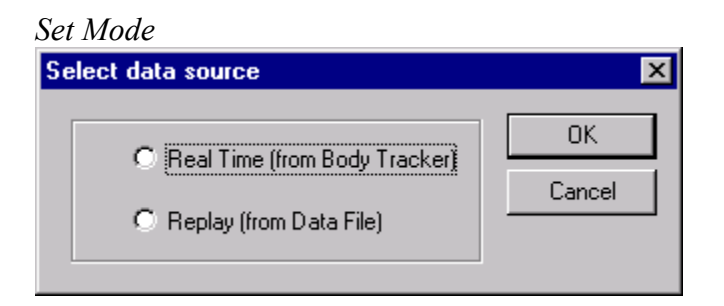

This dialog selects the method by which the Firefly software will receive data. The options are Real-Time (directly from an actively collecting motion tracker), or Replay (replaying previously collected and saved data from a file).

#### *Start*

Selecting this option will either begin the displaying of real-time data or begin to play a selected data file.

#### *Open Data File*

This command will call up a standard 'Open File Dialog' to allow you to select a data file containing Firefly data.

#### *Open Config*

Configuration files are text files. The first line determines the number of points to be tracked. The following lines determine which points are to be connected by lines. Note the example configuration file below:

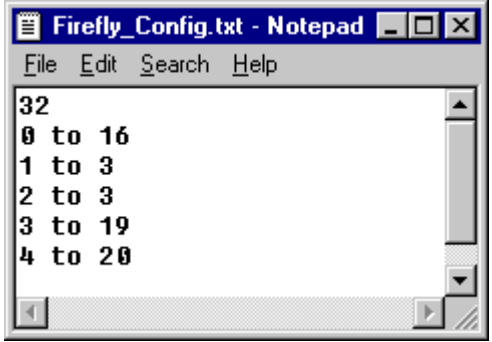

This configuration file sets the program to track the first 32 points. (Tags 0 through 31.) It also establishes lines between points 0 and 16, 1 and 3, 2 and 3, 3 and 19, and between points 4 and 20. There is no restriction on the length (in terms of lines) of this file, but the first line must agree with the tag controller configuration (default is to track 32 points).

#### *Save As*

To save data to the hard drive, set the display mode to Real Time, and start displaying the data. Once you are satisfied with the data reception, go to the File menu and select Save As. This will bring up a file dialog box and allow you to choose or name the data file to

<span id="page-11-0"></span>write to. If an existing data file is chosen, its contents will be destroyed and overwritten. If a data file is being recorded when the Save As command is issued, it will be closed before the new file starts recording. The data file will also be closed when the collection is stopped. (By selecting Start from the File menu again, or clicking on the Play icon on the tool bar again.)

#### *Exit*

This command will exit the Firefly software.

#### **4.4 Options Menu**

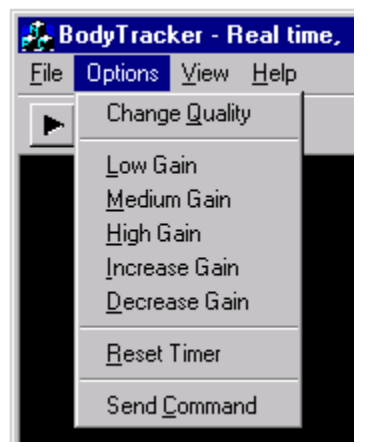

#### *Point Quality*

Each point has a quality associated with it at each frame. This is a number from 0 to 15 that represents the reliability and accuracy of the data at that point and at that time. A point with a low quality would be unreliable data. In such a case, the tag may be obscured by an object or by lose clothing. A point with a high quality would be more reliable data. The viewer can be set to omit points of less than a certain quality value. To do this, select the Change Quality option from the Options Menu. In the resulting dialog box, you may enter a number between 0 and 15 as the new minimum quality to display.

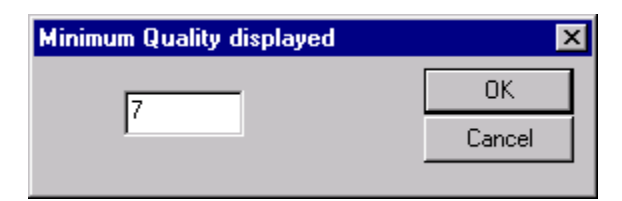

Setting zero as the minimum quality will display all the points regardless of data quality. This is the default.

#### *Low Gain*

Sets the Firefly cameras to a low level of gain. This is the default setting.

#### *Medium Gain*

Sets the Firefly cameras to a medium level of gain for potentially better tag detection.

Cybernet Systems Corporation Version 2.2

<span id="page-12-0"></span>*High Gain*  Sets the Firefly cameras to a high level of gain for potentially better tag detection.

*Increase Gain* Increments the gain on the Firefly cameras in units of 1.

*Decrease Gain*  Decrements the gain on the Firefly cameras in units of 1.

*Reset Timer*  Resets the internal Firefly collection timer to 0 seconds.

#### *Send Command*

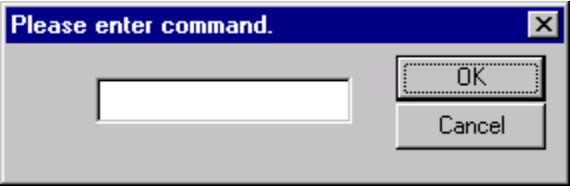

This option brings up a window where you can type commands which are sent directly to the Firefly. A partial list of commands can be found in the final appendix. Note that this feature is for advanced users only. The majority of these commands can be performed through the graphical menu system.

#### **4.5 View Menu**

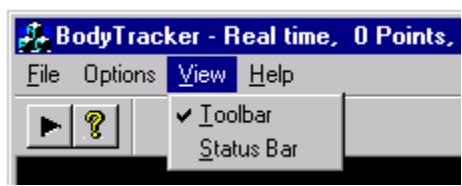

#### *Toolbar*

This is a toggle for displaying or hiding the tool bar which contains the Play and Help buttons.

#### *Status*

This feature is a toggle for displaying or hiding the Status Bar. The Status Bar is not currently and operational feature of the Firefly software, and thus this toggle does nothing. Future releases of this software will include this added feature.

#### <span id="page-13-0"></span>**4.6 Help Menu**

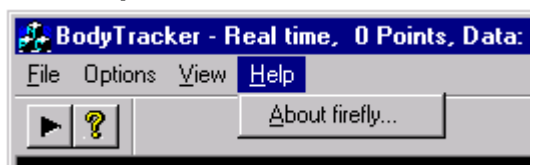

This menu will display the About dialog box which contains a summary of the image movement keys. See section 4.2 for more details.

#### **4.7 Tool Bar Operations**

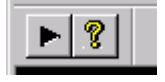

Presently, there are only two Tool Bar options. The Play button causes the viewer to begin either displaying information from the Firefly, or replaying data from a file (depending on the mode.) The Help button (question mark) displays the About dialog box which contains a summary of the image movement keys. See section 4.2 for more details.

# <span id="page-14-0"></span>**5. Controlling Fire Fly through the DCAE**

For more in-depth information on any of the parts of the DCAE described here, please consult the appropriate documentation.

#### **5.1 DCAE Firefly Quickstart Instructions**

- 1. Start the DCB GUI. It can either be reached from it's icon in the DCAE folder, or from the Start Menu, Programs, Dcae, DCB GUI.
- 2. Load the Bodytracker driver. Under the Drivers option from the main GUI window, select the 'Load' button. From the Node pull-down menu, select the machine that the Firefly is connected to. From the Driver pull-down menu, select Body Tracker. You may give the driver an alias. If a configuration file exists for the Body Tracker, it can be edited by clicking change at this point. If a configuration file does not yet exist, the driver must be loaded with the default settings. Add the driver by clicking Add, then click Done. The driver is now loaded.
- 3. Start a collection. The Firefly must be turned on, connected to the computer running the DCB GUI, and the Tag Controller must be turned on.
- 4. Open the APS (if necessary). If the APS is already open, refresh the stream view so that the new data being collected will be available to view.
- 5. Select all of the necessary data.
- 6. Open the Bodytracker Viewer.
- 7. If you are viewing data in real-time, from the Viewer Menu, select the 'Real-Time' option. If you are playing back previously recorded data, open the Playback Controls from the Playback Menu. Note that the Bodytracker Viewer works best when displaying data by Frame #. This setting can be changed through the Playback controls.
- 8. Create and/or Select a configuration file. A configuration file will draw lines to connect the points of data being displayed to better represent the object being tracked. For more detailed information on how to create a configuration file, see below. From the Viewer Menu, select 'Properties', then the 'Configure' option. Select the appropriate configuration file, and it will automatically be applied to the data being displayed.
- 9. Exit the viewer when finished.

#### **5.2 Driver Configuration**

**Note**:This section contains information on how to configure the *driver* which translates information from the Firefly for use by the APS. It does not contain information on how to make a configuration file for the purpose of drawing lines to connect data points.

You will need to load the Bodytracker driver before you can modify any of the parameters. You can opt to modify the driver (or create a new driver) from the 'Configuration File - Change' button in the 'Load Drivers Dialog', or from the 'Reconfig.' Button in the Driver Information section of the DCB GUI main screen (the Bodytracker driver needs to be highlighted in the graphical node view).

<span id="page-15-0"></span>The BodyTracker driver consists of 5 parameters:

- TagsToTrack this number indicates to the DCB the number of tags (starting with tag 0) that the driver needs to collect data on and send to the APS. In the below example, only tags 0-5 will be saved and displayed as available streams in the APS.
- NumTags this is the total number of tags that the FireFly is currently collecting data for. Unless you have configured the Firefly Tag controller to something specific, this number should not be changed.
- Driver this is simply an indication of the type of driver file that this file is, and should not be changed or you will lose the file.
- Demo this parameter can be either 'true' or 'false'. Demo mode will inform the Firefly to produce a circular set of points as a demonstration. Demo mode is generally only used for testing, and should remain as 'false'.
- CommPort this variable sets tells the driver which serial port you have connected the Firefly into on your computer.

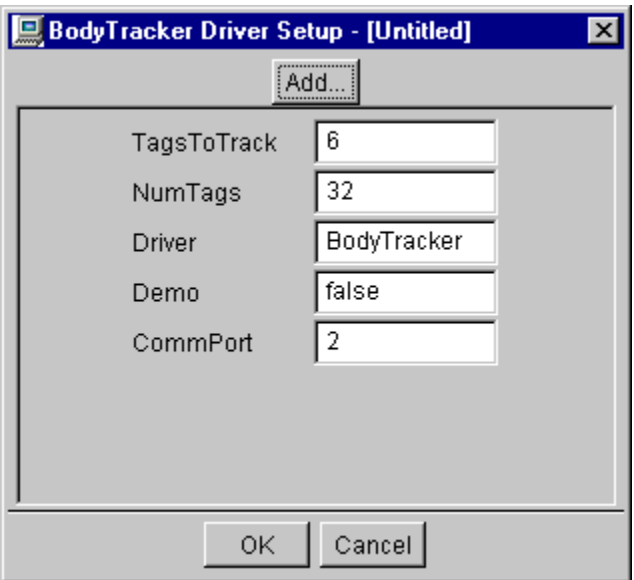

#### **5.3 The Analysis and Playback System Bodytracker Viewer**

#### 5.3.1 Body Tracker Viewer Overview

The Body Tracker Viewer requires a very specific set of data that is output by Cybernet's Firefly Body Tracking system.

Please note that there are 4 data fields for each tag, and all 4 data fields must be selected. These fields are:

- QualityNumberA
- X PositionA
- Y\_PositionA

• Z\_PositionA

'A' refers to the number of the tag.

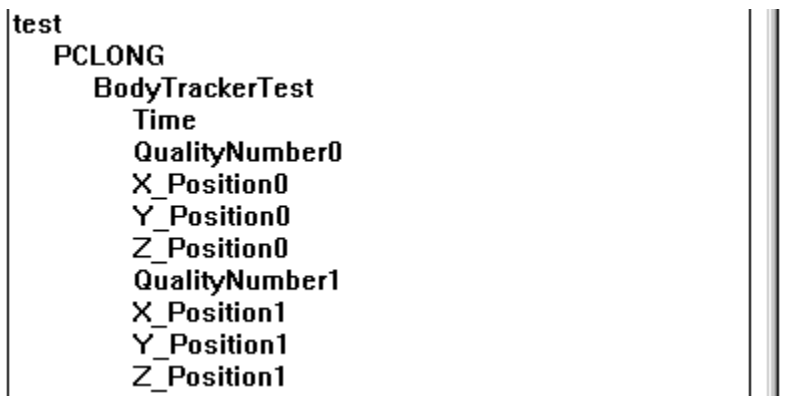

Once you have selected the Body Tracker Viewer for a data stream you will see the Body Tracker viewer window containing the data points you just selected starting with Frame #0.

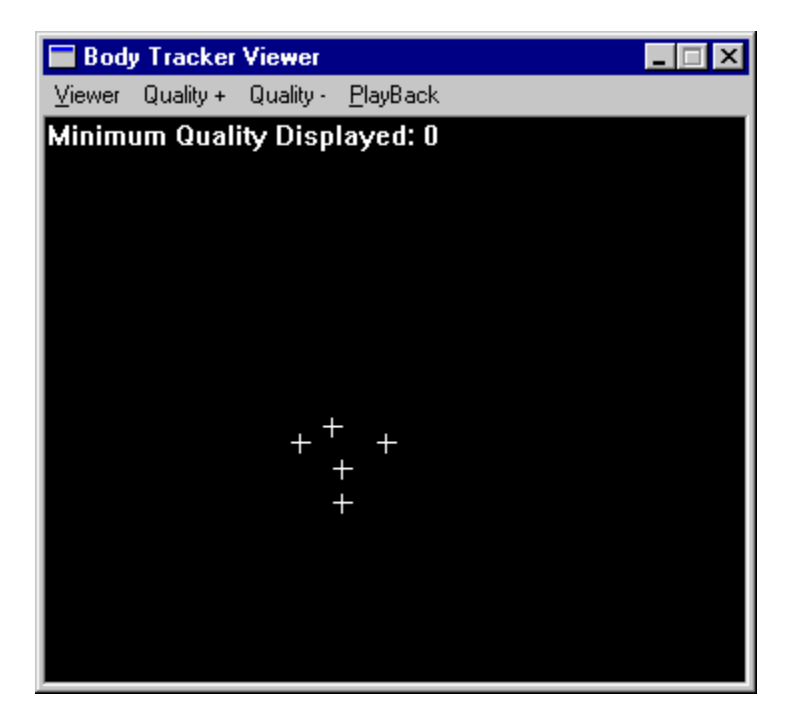

#### <span id="page-17-0"></span>5.3.2 Viewer Menu

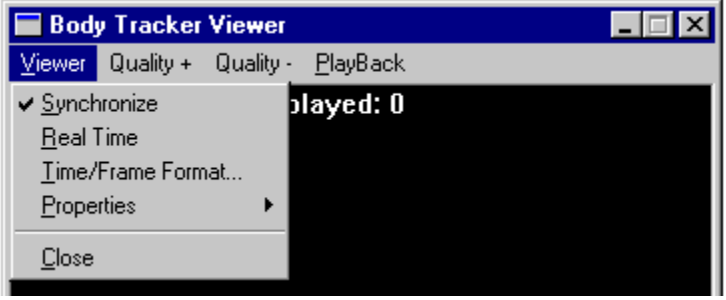

- 1. Synchronize Allows playback and synchronization of this viewer with other viewers in the APS system through the playback controls. The default is **off**.
- 2. Real Time Sets the viewer for real time viewing, where the current data is displayed as it is collected. The default setting is **on.**
- 3. Time/Frame Format Allows you to change the display units to either Frame # (the default), Real Time, or Test Time. The Body Tracker Viewer works best in Frame Number mode.
- 4. Properties Brings up dialog box for setting viewer parameters. Definition of alarm states, selection of display symbols/graphics, and setting of other features is performed.
- 5. Close This closes the viewer.

#### *Properties*

The configure option, under the Properties selection, allows the user to select a configuration file that defines points to be connected by lines. The configuration file is simply a text file that consists of a sets of points. For example:

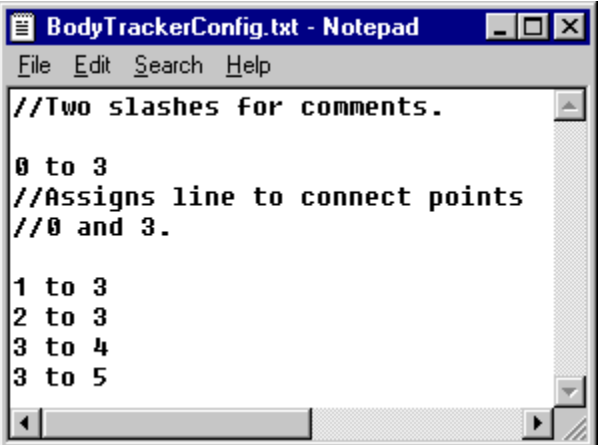

This configuration file would connect points zero and three with a line. It would also connect points one and three, and so on. If the configuration specifies a point that is not being displayed, that connection is ignored. The double slashes '//' indicate a comment, and everything after the '//' is ignored.

<span id="page-18-0"></span>Below is an example of a collection of points with a configuration file arranged so that the points appear in the form of a stick-figure human:

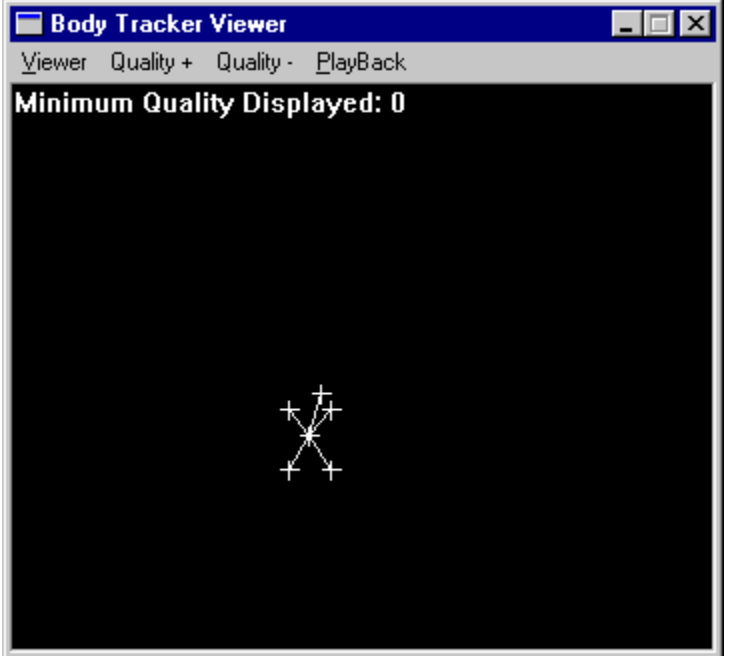

#### 5.3.3 Quality

In the Body Tracker, each point is assigned a "Quality" value which describes how reliable the data is. A lower number means a higher probability that the point has an inaccurate location. By using the Quality+ and Quality- menu options, the user can define the minimum quality a point needs to have to be displayed. Any point with a lower quality will simply not be shown. At a minimum quality of zero, all points are displayed, whether there is legitimate data for a given point or not. The maximum quality is 15.

#### **5.4 Using the Text Viewer**

The raw data can be viewed in numeric form using the Text Viewer. Simply select the data fields to be viewed, and click on the Text Viewer button. The Text Viewer can then be synchronized with the Body Tracker Viewer via the Playback Control.

# <span id="page-19-0"></span>**6. Appendix A - Technical Information**

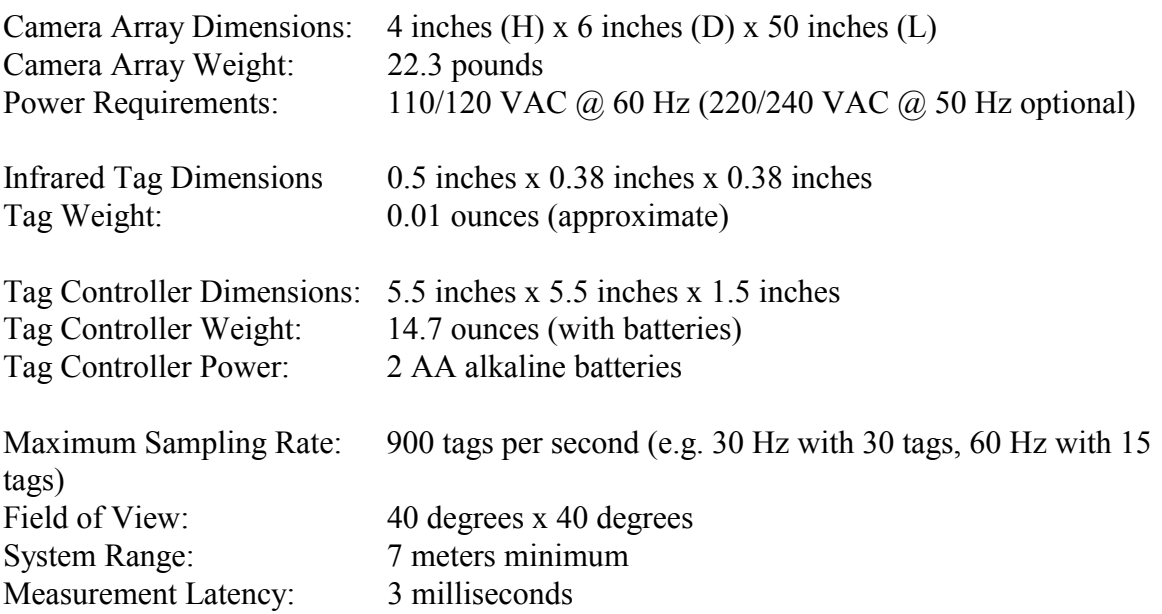

#### RMS Acuracy:

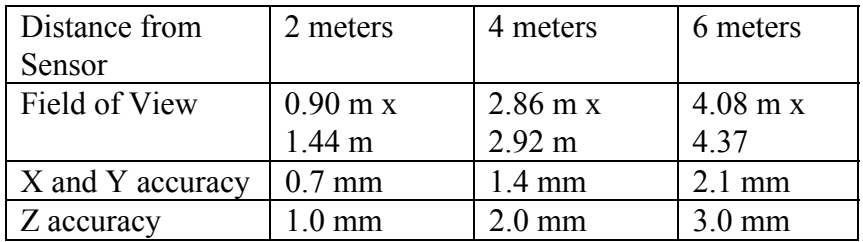

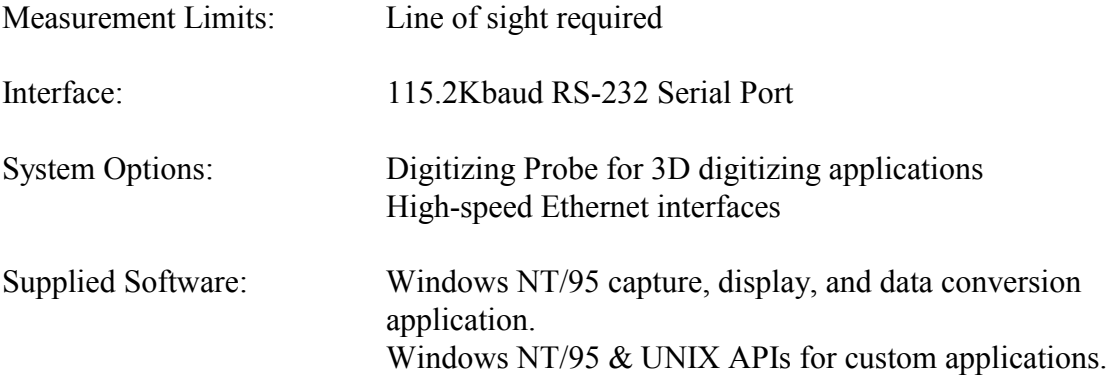

# <span id="page-20-0"></span>**7. Appendix B - Text Commands**

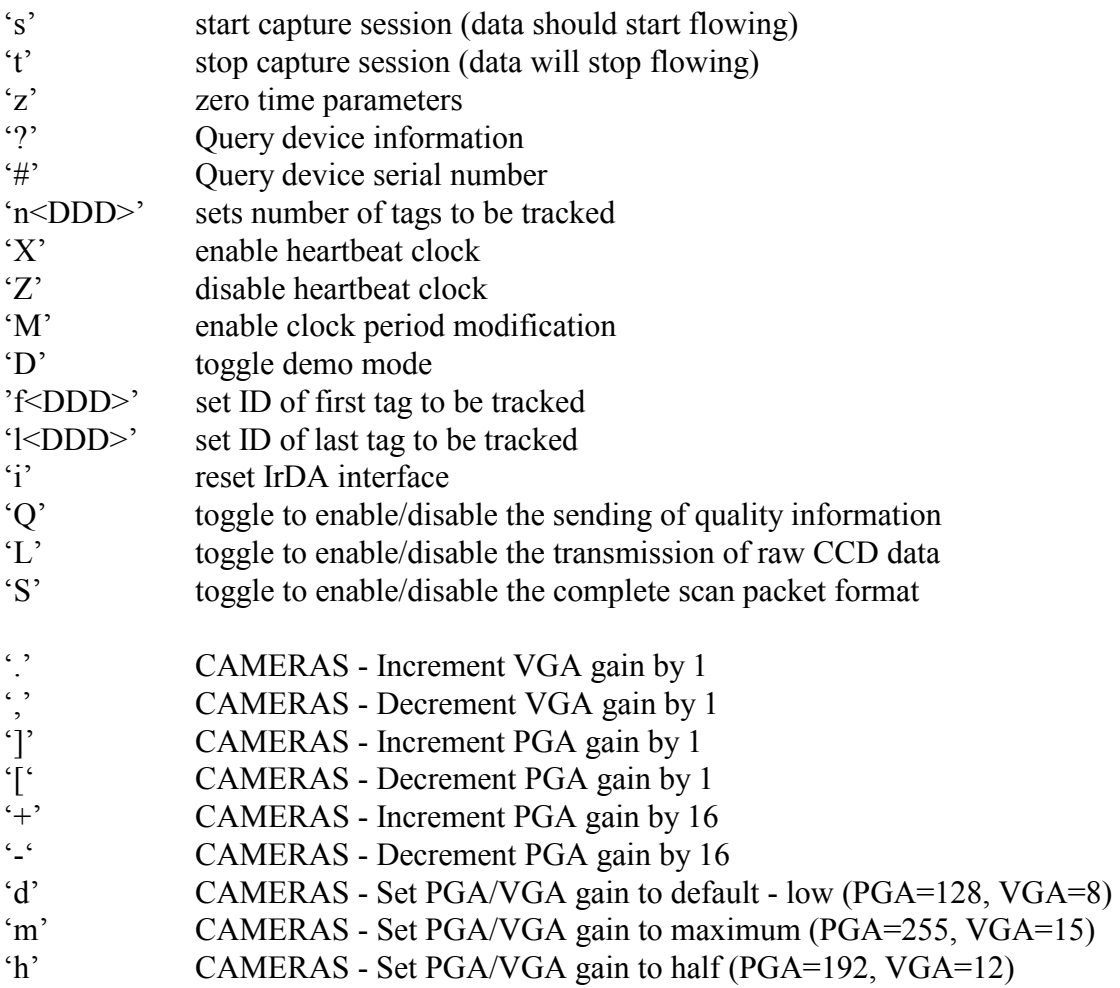